# **EXOSTIV Dashboard Hands-on - MICA board**

**Rev. 1.0.7 - April 17, 2019**

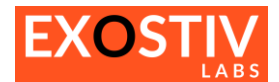

# **Table of Contents**

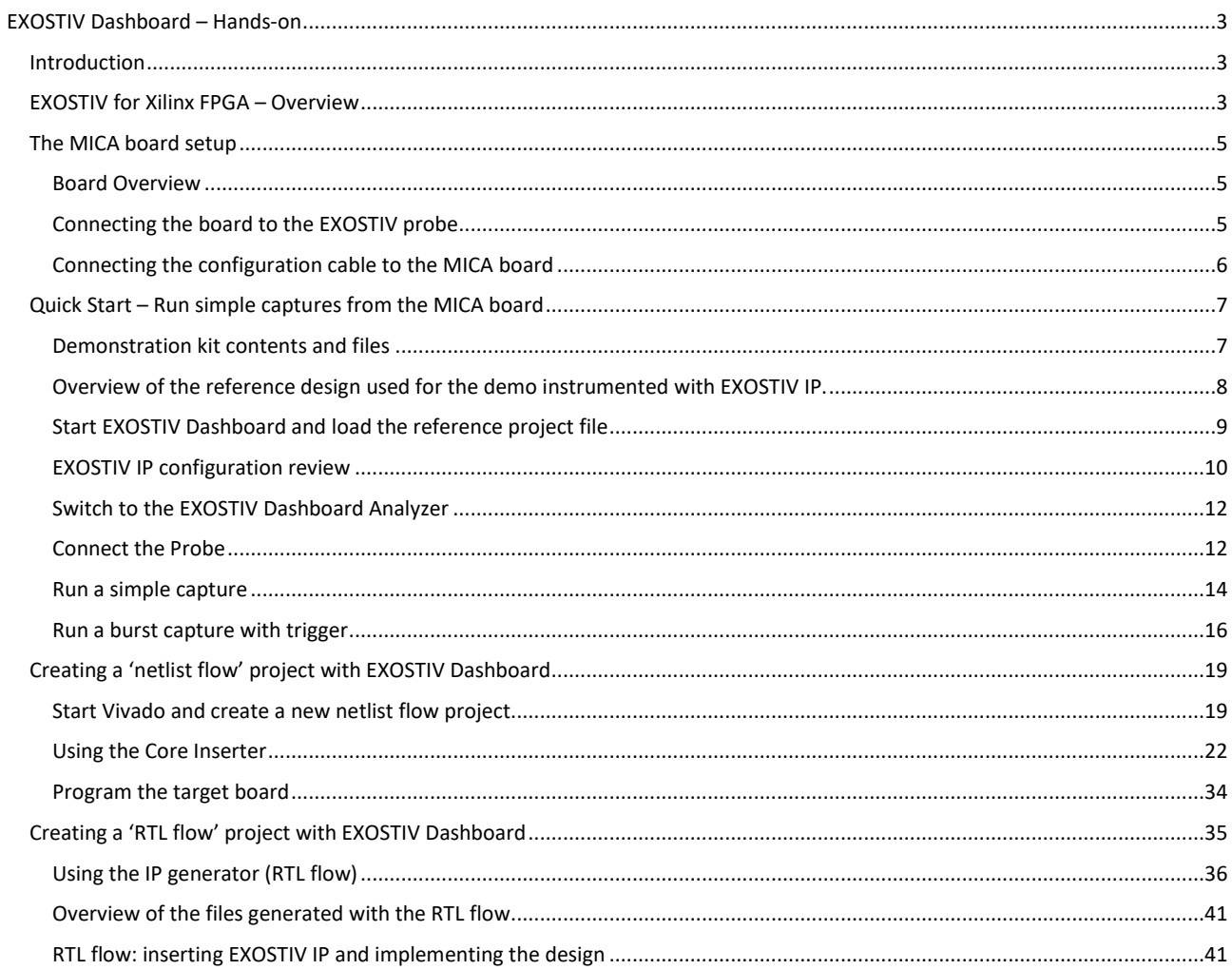

# **Revision History**

![](_page_1_Picture_19.jpeg)

![](_page_2_Picture_0.jpeg)

# <span id="page-2-0"></span>*EXOSTIV Dashboard – Hands-on*

# <span id="page-2-1"></span>**Introduction**

This session provides a documented practical example on how to use EXOSTIV Dashboard software for Xilinx FPGA.

In this session, we review the general flow used by EXOSTIV to instrument FPGA and extract debug data out of it.

Then we show how to use EXOSTIV Analyzer with a pre-configured demonstration board and configuration.

Finally, we describe how to use EXOSTIV Dashboard 'Core Inserter' to configure and insert a simple EXOSTIV IP core into a reference design.

# <span id="page-2-2"></span>**EXOSTIV for Xilinx FPGA – Overview**

RTL flow

Typically, the target FPGA design is instrumented with an 'EXOSTIV IP' core after synthesis or from the RTL source code. This IP is configured with the EXOSTIV Dashboard core inserter to reach FPGA internal nodes, sample them and send the sampled data to outside with gigabit transceivers.

Unlike JTAG-based solution, this approach does not require growing the FPGA memory resources with the size of the capture, as the recorded data is progressively extracted towards a memory located outside of the target FPGA. When the average required bandwidth does not exceed what the reserved transceivers are capable of, data can be extracted from the FPGA as a continuous flow or in bursts until the external memory is full.

![](_page_2_Figure_10.jpeg)

#### **Figure 1: EXOSTIV for Xilinx FPGA – flows overview**

<span id="page-2-3"></span>2 alternate flows can be used with EXOSTIV: the 'RTL flow', and the 'netlist flow':

- **The 'RTL flow'** (or 'HDL flow') is used to insert the EXOSTIV IP in the RTL (VHDL or Verilog) source code. EXOSTIV Dashboard software is used to set up a **generic IP** provided as an output netlist and a top-level component (VHDL) or module (Verilog). This output IP has to be instantiated 'manually' in the source RTL code – after which the synthesis and implementation of the design are to be run.
- The 'netlist flow' is used to insert the EXOSTIV IP into a synthesized target design (= in the target design netlist). EXOSTIV Dashboard is used to configure the EXOSTIV IP and to insert / connect it in the target design netlist. This flow is more automatically managed from the EXOSTIV Dashboard and does not require any manual insertion. From a flow point of view, it has the advantage to work from a synthesized design – and hence – to save the time needed to synthesize the target FPGA every time a new EXOSTIV IP must be inserted. Once the target design

# **Netlist flow**

![](_page_3_Picture_0.jpeg)

netlist is instrumented with EXOSTIV IP, it has to be implemented (place, route, bitstream generation). This flow is depicted at at

- **[Figure](#page-2-3) 1**.

The general structure of EXOSTIV is depicted at **[Figure 2](#page-3-0)**. With a large external 8GB memory, EXOSTIV provides up to 200,000 times more visibility than tradition embedded instrumentation solutions.

**[Figure 3](#page-3-1)** shows the general structure of the EXOSTIV IP core inserted into the FPGA.

<span id="page-3-1"></span><span id="page-3-0"></span>![](_page_3_Figure_5.jpeg)

![](_page_4_Picture_0.jpeg)

# <span id="page-4-0"></span>**The MICA board setup**

### <span id="page-4-1"></span>**Board Overview**

The 'MICA' board is a compact target board that can be used to get started with EXOSTIV and demo the system. It is pre-configured with an example FPGA design.

The 'MICA' board is a target board mounted with an Artix-7 FPGA. Features:

- Artix-7 FPGA  $xc7a35tcsg325-2$
- Micro-HDMI type connector, with 3 GTP lines for use with EXOSTIV Dashboard. The board power is supplied through this connector by the EXOSTIV probe.
- JTAG interface to reprogram the FPGA and the FPGA configuration EEPROM
- FPGA configuration EEPROM, pre-loaded with an example configuration for demo.

![](_page_4_Figure_9.jpeg)

### <span id="page-4-2"></span>**Connecting the board to the EXOSTIV probe**

- 1. Place the HDMI to micro HDMI adapter on one end of the HDMI cable
- 2. Plug the HDMI end into the EXOSTIV probe HDMI connector and the micro-HDMI end into the MICA board

![](_page_4_Picture_13.jpeg)

![](_page_5_Picture_0.jpeg)

This setup can be used for demonstrating EXOSTIV: up to 3 transceivers are connected to the EXOSTIV probe through the HDMI connector and cables. The MICA board is powered through this cable too. Providing power through the HDMI cable requires using the proper option setting from EXOSTIV Dashboard (see Options menu).

### <span id="page-5-0"></span>**Connecting the configuration cable to the MICA board**

The demonstration kit includes a JTAG programming cable adapter for configuring the MICA board FPGA and its configuration EEPROM. **This is only necessary when the FPGA configuration has to be changed.**

It has to be connected to the PC with the provided micro USB cable. Please check the following article to know how to update the MICA board configuration: [https://www.exostivlabs.com/knowledgebase/how-do-i-update-the-mica-board-configuration/](http://www.exostivlabs.com/knowledgebase/how-do-i-update-the-mica-board-configuration/)

![](_page_5_Picture_5.jpeg)

![](_page_5_Picture_6.jpeg)

![](_page_6_Picture_0.jpeg)

# <span id="page-6-0"></span>**Quick Start – Run simple captures from the MICA board**

This section of the tutorial shows how to use the MICA board setup with its standard configuration for capturing data with EXOSTIV Analyzer. This part loads a predefined project and does not use the EXOSTIV Core Inserter, which is described later in this document, from [on page 19.](#page-18-0)

### <span id="page-6-1"></span>**Demonstration kit contents and files**

The demonstration kit includes:

- 1. 1x EXOSTIV probe with a power supply
- 2. 1x USB 3.0 cable for the EXOSTIV probe
- 3. 1x HDMI cable
- 4. 1x HDMI to mico-HDMI adapter
- 5. 1x MICA FPGA board
- 6. 1x programming kit for the MICA board

The following software and files are used with the demonstration kit:

![](_page_6_Picture_192.jpeg)

### **Overview of the reference design used for the demo instrumented with EXOSTIV IP.**

<span id="page-7-0"></span>![](_page_7_Figure_1.jpeg)

**Figure 4 : Overview of the reference design instrumented with EXOSTIV IP.**

#### <span id="page-7-1"></span>**REMARKS:**

- 1) The original design provided in the DEMO\_MIC\_A7\_02-export.zip Vivado project does not include the EXOSTIV IP inserted.
- 2) The binary files provided as demo\_mica702-3links.bit and demo\_mica702-3links.bin include the EXOSTIV IP . The MICA board is provided pre-configured with these files.

# <span id="page-8-0"></span>**Start EXOSTIV Dashboard and load the reference project file**

All project files used with the EXOSTIV Dashboard contains the settings of one EXOSTIV IP.

![](_page_8_Picture_2.jpeg)

- 2. On the Welcome Screen, click on 'Open Project'
- 3. Locate and load '**demo\_mica702-3links-1.9.1.epf'**

![](_page_9_Picture_0.jpeg)

The Dashboard opens on the Core Inserter 'Link Configuration' window. Please note that this example is based on the 'netlist flow'.

![](_page_9_Picture_74.jpeg)

#### <span id="page-9-0"></span>**EXOSTIV IP configuration review**

The 3 buttons on the top of the window show the flow for configuring EXOSTIV IP, run insertion and then use the EXOSTIV Dashboard analyzer.

The steps required to configure and insert an IP are detailed from section 'Creating a ['netlist flow'](#page-18-0) project with [EXOSTIV](#page-18-0) ' at page [19](#page-18-0) below.

![](_page_9_Figure_6.jpeg)

Clicking on the 'Link Configuration' and 'Capture Configuration' buttons switch the display and allow to check the EXOSTIV IP configuration as defined in the demonstration project and loaded into the MICA demonstration board.

The overall settings match the description o[f Figure 4.](#page-7-1)

![](_page_10_Picture_0.jpeg)

![](_page_10_Picture_13.jpeg)

![](_page_11_Picture_0.jpeg)

# <span id="page-11-0"></span>**Switch to the EXOSTIV Dashboard Analyzer**

The EXOSTIV Dashboard 'Analyzer' is used with the EXOSTIV Probe to sample and capture the internal nodes connected to the EXOSTIV IP.

Once you have loaded the target FPGA with the instrumented configuration, access the Analyzer by clicking on the 'bug icon' lets you access the EXOSTIV Analyzer.

![](_page_11_Picture_4.jpeg)

Alternatively, the Analyzer can be accessed by clicking on 'Debug Design' in the top tool flow in the Core Inserter.

![](_page_11_Picture_6.jpeg)

### <span id="page-11-1"></span>**Connect the Probe**

- 1. Connect the MICA board to the EXOSTIV probe
- 2. Power on the EXOSTIV Probe
- 3. Click on the 'connect' button in EXOSTIV Dashboard toolbar:
- 4. Click on 'Connect'

![](_page_11_Picture_115.jpeg)

Once connected to the probe, EXOSTIV automatically attempts to connect the probe to the IP that is in the target FPGA.

![](_page_11_Picture_116.jpeg)

#### **Remarks:**

- For the 'FPGA link' to be established, the EXOSTIV Probe must be able to:
- 1. properly communicate with an IP inserted in the target FPGA and:

![](_page_12_Picture_0.jpeg)

- 2. check that the EXOSTIV IP inserted in the FPGA matches with the IP settings (CU, data groups, …) as defined in the project file. For instance, if a project file is used, that does not match the EXOSTIV IP inserted in the FPGA, the communication will not be established and the EXOSTIV Dashboard Analyzer will not be usable. To check if the EXOSTIV IP inserted in the target FPGA matches with the project settings, a unique identifier (UUID) is programmed in the generated IP and read back with the EXOSTIV Probe. This UUID is also saved in the project file when a new EXOSTIV IP is generated.
- **3.** The MICA board is powered through the HDMI link. The power line of the HDMI link is enabled through the EXOSTIV Dashboard menu: **Tools > Menu**

![](_page_12_Picture_69.jpeg)

To power on the MICA board, the project file **must** be loaded into the EXOSTIV Dashboard before attempting to connect to the EXOSTIV Probe. When the EXOSTIV Dashboard connects to the EXOSTIV Probe through USB, it first checks in the project settings if the HDMI cable should be used – and if the output power option is selected. If it is the case, the power is enabled before the probe attempts to communicate with the EXOSTIV IP loaded in the target FPGA.

![](_page_13_Picture_0.jpeg)

# <span id="page-13-0"></span>**Run a simple capture**

- 1. Select 'Pattern' capture unit tab
- 2. Select 'Sine' Data Group
- 3. Select 'Stream to probe' Transfer mode
- 4. Specify 1 as number of captures
- 5. Specify the following number of samples per capture: 1999872
- 6. Set trigger position to 1022
- 7. Click on 'Run immediately'.

![](_page_13_Picture_81.jpeg)

The data is captured, uploaded to the PC and encoded as waves. They appear in the waveform viewer.

![](_page_13_Picture_82.jpeg)

![](_page_14_Picture_0.jpeg)

8. Right-click on the sine\_data bus in the waveform window and change radix to 'Analog' to display the digital sine wave as analog signal. Then do it again and select Color > Wave to change the wave color. This is a simple example of how the wave can be formatted.

![](_page_14_Figure_2.jpeg)

As a result the Sine Wave is displayed as analog format, and can be expanded bit by bit as well…

![](_page_14_Figure_4.jpeg)

![](_page_15_Picture_0.jpeg)

# <span id="page-15-0"></span>**Run a burst capture with trigger**

- 1. Select 'Video' tab
- 2. Select 'SDI' data group
- 3. Set up a capture with e.g. 100 captures of 3584 samples
- 4. Position trigger at sample 2345

![](_page_15_Picture_59.jpeg)

5. Go to the 'trigger controls' select the following pre-saved trigger equation:

![](_page_16_Picture_0.jpeg)

![](_page_16_Picture_38.jpeg)

6. Run the capture with trigger by clicking on the '>|' button:

![](_page_16_Picture_39.jpeg)

- $\sim$
- 7. To change the wave formatting, click on the 'load wave format' button :
- 8. Locate an select file 'sdi.xml', open, then zoom…

![](_page_17_Picture_0.jpeg)

![](_page_17_Picture_13.jpeg)

![](_page_17_Picture_14.jpeg)

![](_page_18_Picture_0.jpeg)

# <span id="page-18-0"></span>**Creating a 'netlist flow' project with EXOSTIV Dashboard**

In this section, we'll describe how to create a 'netlist flow' project from zero using EXOSTIV Dashboard. It shows how to configure an IP and insert it into the target design with EXOSITV Dashboard Core Inserter.

In this section, we'll use the MICA board reference design, Xilinx Vivado and the EXOSTIV Dashboard.

### <span id="page-18-1"></span>**Start Vivado and create a new netlist flow project**

Xilinx Vivado version 2015.4 or newer must be used. The free Webpack version is sufficient for this demonstration, as the Artix-7 FPGA device mounted on the MICA board is supported with this version.

1. Load the demonstration project 'DEMO03'

![](_page_18_Picture_90.jpeg)

![](_page_18_Picture_8.jpeg)

![](_page_19_Picture_0.jpeg)

#### 2. In Vivado, open 'Synthesized Design'

![](_page_19_Picture_99.jpeg)

#### After some time, the synthesized reference design is loaded into Vivado.

![](_page_19_Figure_4.jpeg)

3. Start EXOSTIV Dashboard

![](_page_20_Picture_0.jpeg)

4. In the welcome screen, click on 'Create New Project'

![](_page_20_Picture_32.jpeg)

The 'Create New Project' window appears, prompting to select the desired flow (Netlist flow or RTL flow)

![](_page_20_Picture_33.jpeg)

![](_page_21_Picture_0.jpeg)

- Select 'Netlist IP Insertion' from the type drop-down box.
- Specify new project name and pick a location.
- For permission issues reasons please do not create project in Program Files (x86) or Program Files directory.

The 'Link Configuration window' of the core inserter appears.

![](_page_21_Picture_91.jpeg)

# <span id="page-21-0"></span>**Using the Core Inserter**

#### **Overview**

To access the 'Core Inserter', click on the following icon in the main toolbar:

Inserting the EXOSTIV IP requires 3 successive steps:

- Step 1 : Link Configuration
- **Step 2 : Capture Configuration**
- **Step 3** : Run Insertion

These 3 steps are accessible through the top flow overview in the EXOSTIV Dashboard window

![](_page_21_Picture_92.jpeg)

![](_page_22_Picture_0.jpeg)

#### <span id="page-22-0"></span>**Step 1: Link Configuration**

This step defines the characteristics of the target FPGA and of the interface between EXOSTIV IP and EXOSTIV Probe. The information required to complete this step depends on the target FPGA and the target FPGA board. For this hands-on session, we'll use the MICA board from Exostiv Labs. Please refer to the MICA 702 board user's guide for a details [\(https://www.exostivlabs.com/files/documents/Demo%20Kit%20User's%20Guide%20-%20MICA702.pdf\)](http://www.exostivlabs.com/files/documents/Demo%20Kit%20User).

Please set up as follows: **1. FPGA Type**

![](_page_22_Picture_102.jpeg)

**2. Connector : HDMI, as we'll use the HDMI type of connection between the MICA board and EXOSTIV Probe**

![](_page_22_Picture_103.jpeg)

**3. Upstream link:** this setting defines the location of the used gigabit transceivers on the FPGA package. In this case, we'll use the transceivers connected to the micro-HDMI on the MICA board. **They are at sites H2, F2 and D2 of bank 216.**

![](_page_22_Picture_104.jpeg)

**4. Downstream link:** this setting defines the location of the 2 pins connected to the micro-HDMI connector used for the downstream 'I2C-like' link used to configure EXOSTIV IP at run time. SCL and SDA are respectively at sites M2 and M1 of the Artix-7 FPGA package. The I/O standard is LVCMOS18.

![](_page_22_Picture_105.jpeg)

![](_page_23_Picture_0.jpeg)

**5. Reference Clock:** this defines the pin input of the reference clock used for the transceiver used for EXOSTIV, as well as its frequency (100 MHz). From the frequency, we can choose the link rate setting. We choose the maximum link rate available for this frequency / FPGA / EXOSTIV Probe model, that is 5 Gbps.

![](_page_23_Picture_40.jpeg)

#### Here is an overview of the 'Link Configuration' for this example:

![](_page_23_Picture_41.jpeg)

![](_page_24_Picture_0.jpeg)

# ✓ **LINK CONFIGURATION: DONE !**

To save the project:

### **Step 2 : Capture Configuration**

This part of the flow defines the characteristics of the EXOSTIV IP core – namely:

- The capture units and their features:

- o Trigger resources
- o Enable / Disable storage qualification
- o FIFO depth
- o The sampling clock for each capture unit
- o …
- The data groups for each capture units and the signals from the target design that are part of each data group

![](_page_24_Picture_85.jpeg)

![](_page_25_Picture_0.jpeg)

#### **For 'Capture Unit 1', select the following:**

- 1. Trigger unit type: **Levels / Edges / Comparisons**
- 2. Fifo Depth : **1024**
- 3. Leave the other settings as they are.
- 4. Double-click on the Capture Unit name to change it. Change it to 'Pattern'.
- 5. Click on the data group name to define or see the connected nodes
- 6. Double-click on the Data Group name to change it. Change it to 'Sine'.

![](_page_25_Picture_72.jpeg)

#### Capture units (1 out of max. 16)

![](_page_25_Figure_10.jpeg)

![](_page_26_Picture_0.jpeg)

![](_page_26_Picture_34.jpeg)

#### 7. We now have to connect EXOSTIV Dashboard to Vivado, in order to select the nodes to be observed. Switch back to Vivado and click on 'EXOSTIV Dashboard' shortcut in the main toolbar.

![](_page_26_Picture_35.jpeg)

8. In the 'EXOSTIV Dashboard Launcher' window, select the running instance of the EXOSTIV Dashboard and click on 'Link to Vivado'. This establishes a link between Vivado and EXOSTIV Dashboard.

![](_page_26_Picture_36.jpeg)

![](_page_27_Picture_0.jpeg)

![](_page_27_Picture_41.jpeg)

#### 9. In EXOSTIV Dashboard, select the 'Sine' data group and click on 'Edit Probes'

![](_page_27_Picture_42.jpeg)

10. From the 'Connect Probes' window, browse the design and select the signal 'u\_demo/sine\_Data[15:0]

![](_page_27_Picture_43.jpeg)

11. If necessary, change the signal filter by clicking on the magnifier icon:

![](_page_28_Picture_0.jpeg)

![](_page_28_Picture_26.jpeg)

12. Select 'Pattern' capture unit and click on the '...' button to define the capture unit's sampling clock:

![](_page_28_Picture_27.jpeg)

![](_page_29_Picture_0.jpeg)

13. Select 'demo\_03\_N/Clk', bring it to the 'Clock signal' box with the '>' and click on 'Done'.

![](_page_29_Picture_354.jpeg)

14. Set up 2 additional capture units, with the parameters of the table below (or load the reference project file '**demo\_mica702-3links.epf'** if you want to skip this step)

![](_page_29_Picture_355.jpeg)

![](_page_29_Picture_356.jpeg)

![](_page_30_Picture_0.jpeg)

![](_page_30_Picture_111.jpeg)

- 2. Enable Implementation and select 'impl\_1' from the drop down list: Select 'Implement Design' and 'Generate bitstream'.
- 3. Click on 'Insert EXOSTIV IP' button.

Insertion running … and completed.

![](_page_31_Picture_0.jpeg)

![](_page_31_Picture_12.jpeg)

![](_page_32_Picture_0.jpeg)

#### **Click on 'OK' at prompt to save the project.**

![](_page_32_Picture_125.jpeg)

We can check that 'exi\_top' was inserted into the design if you open the 'design implementation' in Vivado **(Don't save when prompted to save synthesized design):**<br> **Bitstream Generation Completed**  $\times$ 

![](_page_32_Picture_4.jpeg)

![](_page_33_Picture_0.jpeg)

![](_page_33_Picture_118.jpeg)

![](_page_33_Picture_119.jpeg)

### <span id="page-33-0"></span>**Program the target board**

We now need to use the generated binary to program the target board.

- Return to Vivado and open the 'Hardware Manager'.
- Connect the programming cable to the MICA board
- Turn on the MICA board by enabling the output HDMI power and connecting to the EXOSTIV Probe.
- Once connected, right-click on the target FPGA and select 'Program'.
- Then, select the generated bit file and load the FPGA configuration.

![](_page_33_Picture_10.jpeg)

![](_page_34_Picture_0.jpeg)

# <span id="page-34-0"></span>**Creating a 'RTL flow' project with EXOSTIV Dashboard**

The 'RTL flow' enables configuring and synthesizing EXOSTIV IP for insertion in RTL source code. The 'RTL flow' is somewhat simpler than the 'netlist flow' as it does not involve user interactions with Vivado. EXOSTIV IP is inserted and connected to the target FPGA design nodes by instantiating EXOSTIV IP in the RTL code – a 'manual' process.

1. From the Welcome screen, click on 'Create New Project' The 'Create New Project' window appears, prompting to select the desired flow (Netlist flow or RTL flow). Specify a project name and pick a location. The 'Link Configuration window' of the core inserter appears.**EXOSTIV Dashboard**  $\Box$  $\times$ File Tools Help 6月日日82 **EXOSTIV™** Reach. Store. Analyze. **FPGA Debug Reloaded Create New Project** User Guide / Getting Started A wizard will help you create a new Detailed information about EXOSTIV. project **Open Project** Knowledge Base Open an existing project. Online knowledge base. Open Recent Project Open an recently used project. .<br>Manage licenses. ?  $\times$ New Project **Create New Project**  $\color{blue}\star$ RTL IP insertion Type The EXOSTIV IP is configured and synthesized based on the number of nodes to be connected from the target FPGA design. EXOSTIV IP is synthesized and provided as a netlist and a RTL component / module. The target RTL code must be manually edited to insert and connect the EXOSTIV IP. Name new\_project Create in C:/Users/frederic Browse... Cancel Create

![](_page_35_Picture_0.jpeg)

![](_page_35_Picture_69.jpeg)

# <span id="page-35-0"></span>**Using the IP generator (RTL flow)**

In RTL flow, the EXOSTIV Dashboard allows to **generate EXOSTIV IP.** Unlike the 'netlist flow', RTL flow won't automatically insert EXOSTIV IP into the target design. This has to be done 'manually', in the RTL code (VHDL / Verilog).

Generating EXOSTIV IP in RTL flow requires 3 steps:

- **Step 1 :** Link Configuration
- **Step 2 :** Capture Configuration
- Step 3 : Generate EXOSTIV IP

These 3 steps are accessible through the top flow overview in the EXOSTIV Dashboard window

![](_page_35_Figure_9.jpeg)

![](_page_36_Picture_0.jpeg)

#### **Step 1: Link Configuration**

**This step in RTL flow does not differ from the same step in netlist flow.** Please refer to [Step 1: Link Configuration,](#page-22-0)  page [23](#page-22-0) for an illustrated example on how to use it.

#### **Step 2 : Capture Configuration**

During this step, the characteristics of EXOSTIV IP are defined:

- Capture units
	- o Number and names
	- o Trigger options
	- o Size of the memory buffer

#### - Data groups

- o Number and names
- o **As opposed to the 'netlist flow' described at page (-), data group definition is limited to:**
	- **The number of bits in each data group**<br>■ The quality of the inputs of each data i
		- The quality of the inputs of each data group: the number of 'data / trigger' nodes and the **number of 'data only' nodes.**

![](_page_36_Picture_103.jpeg)

Use this panel to define the Capture units and the data groups.

![](_page_37_Picture_0.jpeg)

![](_page_37_Picture_65.jpeg)

![](_page_38_Picture_0.jpeg)

# **Step 3 : Generate EXOSTIV IP**

![](_page_38_Picture_35.jpeg)

![](_page_39_Picture_0.jpeg)

![](_page_39_Picture_23.jpeg)

![](_page_40_Picture_0.jpeg)

### <span id="page-40-0"></span>**Overview of the files generated with the RTL flow**

A series of files are generated by the EXOSTIV Dashboard RTL flow IP generation process. These files must be used with the target FPGA design in order to instrument the target FPGA and use EXOSTIV to debug the FPGA.

All the files names are prefixed with the EXOSTIV IP instance name specified in the project. Here is the list of generated files and their usage:

![](_page_40_Picture_127.jpeg)

### <span id="page-40-1"></span>**RTL flow: inserting EXOSTIV IP and implementing the design**

From here, the RTL code of the target design has to be modified manually. An instance of EXOSTIV IP has to be created. The connection with the design internal nodes should be done at this step, from the RTL code.

Then the required files should be added to the Vivado project and the synthesis / implementation / bitstream generation of the instrumented design can be run from the Vivado interface.

Finally, the bitstream has to be used with the target board, and EXOSTIV analyzer can be used for extracting trace data (refer to page [12\).](#page-11-0)

![](_page_41_Picture_0.jpeg)

# **Copyright**

© Exostiv Labs sprl 2019, Exostiv Labs™, the Exostiv Labs logo, EXOSTIV™ and MYRIAD™ are trade names and/or trademarks of Exostiv Labs sprl. All rights reserved. Other brands and names mentioned in this document may be the trademarks of their respective owners.

Exostiv Labs sprl is a company registered in Belgium, 18 Avenue Molière, 1300 Wavre. VAT / REG nr: BE0873.279.914.

# **Disclaimer**

THIS DOCUMENT IS PROVIDED "AS IS". EXOSTIV LABS PROVIDES NO REPRESENTATIONS AND NO WARRANTIES, EXPRESS, IMPLIED OR STATUTORY, INCLUDING, WITHOUT LIMITATION, THE IMPLIED WARRANTIES OF MERCHANTABILITY, SATISFACTORY QUALITY, NON-INFRINGEMENT OR FITNESS FOR A PARTICULAR PURPOSE WITH RESPECT TO THE DOCUMENT. For the avoidance of doubt, EXOSTIV LABS makes no representation with respect to, and has undertaken no analysis to identify or understand the scope and content of, third party patents, copyrights, trade secrets, or other rights.

This document may include technical inaccuracies or typographical errors.

The contents of this document are subject to change without notice. This document may contain information on a Exostiv Labs product under development by Exostiv Labs. Exostiv Labs reserves the right to change or discontinue work on any product without notice.

TO THE EXTENT NOT PROHIBITED BY LAW, IN NO EVENT WILL EXOSTIV LABS BE LIABLE FOR ANY DAMAGES, INCLUDING WITHOUT LIMITATION ANY DIRECT, INDIRECT, SPECIAL, INCIDENTAL, PUNITIVE, OR CONSEQUENTIAL DAMAGES, HOWEVER CAUSED AND REGARDLESS OF THE THEORY OF LIABILITY, ARISING OUT OF ANY USE OF THIS DOCUMENT, EVEN IF EXOSTIV LABS HAS BEEN ADVISED OF THE POSSIBILITY OF SUCH DAMAGES.

Exostiv Labs products are not designed or intended to be fail-safe or for use in any application requiring fail-safe performance; you assume sole risk and liability for use of Exostiv Labs products in such critical applications.

https://www.exostivlabs.com